# INSTRUKCJA TWORZENIA KOPII ROBOCZEJ FORMULARZA NA PLATFORMIE USŁUG ELEKTRONICZNYCH (PUE)

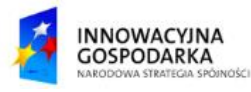

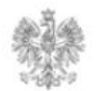

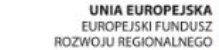

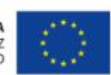

## **Jak utworzyć kopię roboczą formularza lub wniosku?**

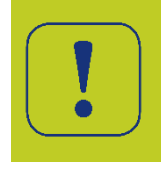

Użytkownik w każdym momencie wypełniania formularza może go zapisać, wybierając przycisk "Zapisz kopię roboczą", znajdujący się na dole ekranu. Zapisanie kopii roboczej pozwala na zakończenie pracy z formularzem przy jednoczesnym zachowaniu uzupełnionych danych.

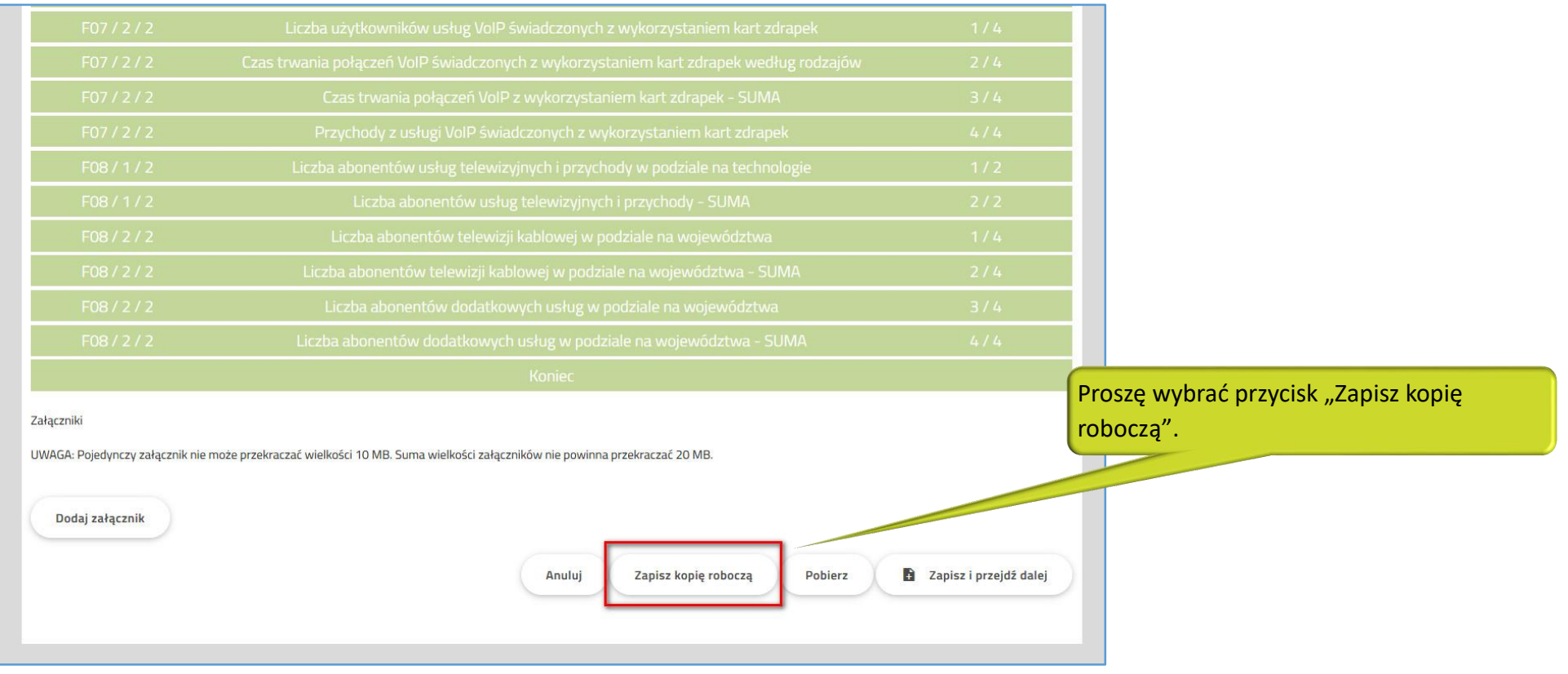

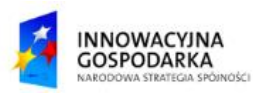

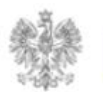

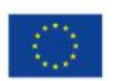

### **Jak utworzyć kopię roboczą formularza lub wniosku?**

Kopia robocza zapisanego formularza znajduje się w zakładce Dokumenty → Kopie robocze.

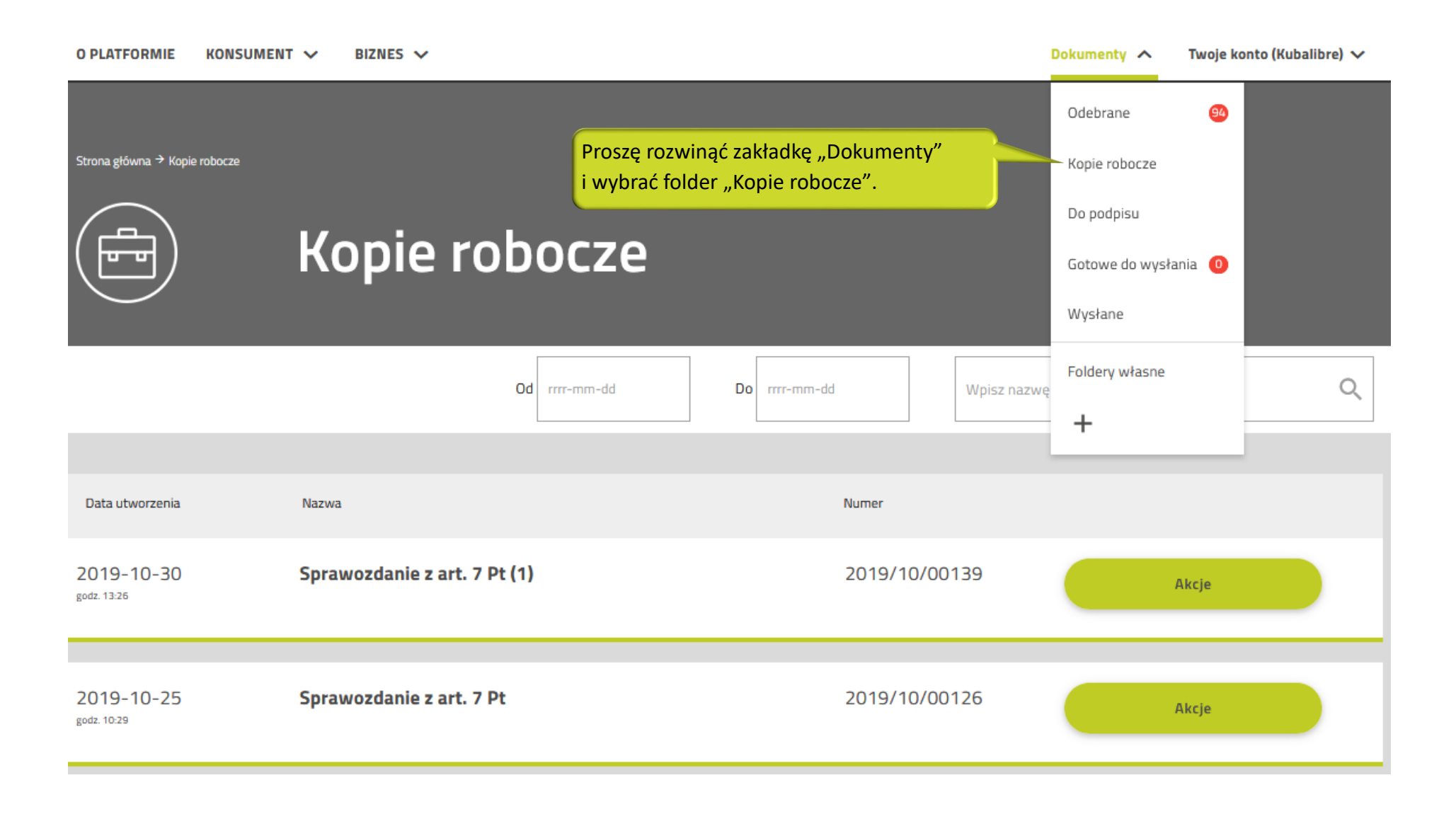

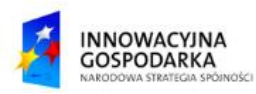

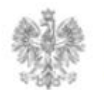

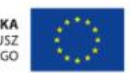

## **Jak edytować dokument zapisany jako kopię roboczą?**

Zapisany formularz można edytować. Po otwarciu zakładki Kopie robocze proszę wybrać "Akcje", a następnie opcję "Edytuj dokument".

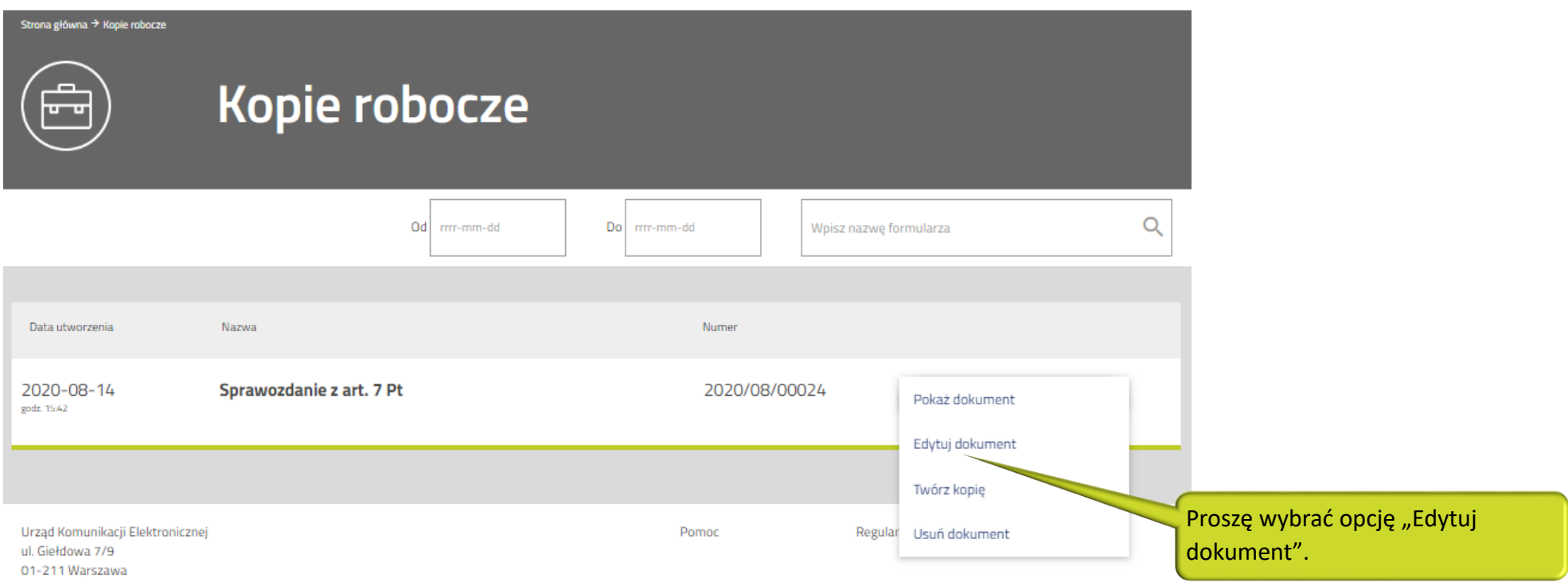

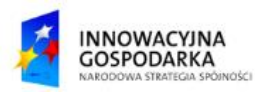

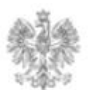

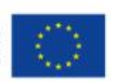

#### Urząd Komunikacji Elektronicznej

Biuro Dyrektora Generalnego T +48 22 534 9270

**www.uke.gov.pl**

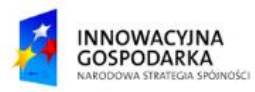

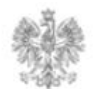

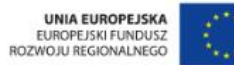